## Scheduling Zoom Meetings

There are several ways to schedule Zoom meetings, but we will focus on two. The first and most basic way is via the UAHS Zoom web portal. The second will be using the Outlook plugin.

## Scheduling via the Web Portal

- Log into https:/ 300m.us
- Make sure you are in the Meetings section of your account. Menu is on the right side of your screen:

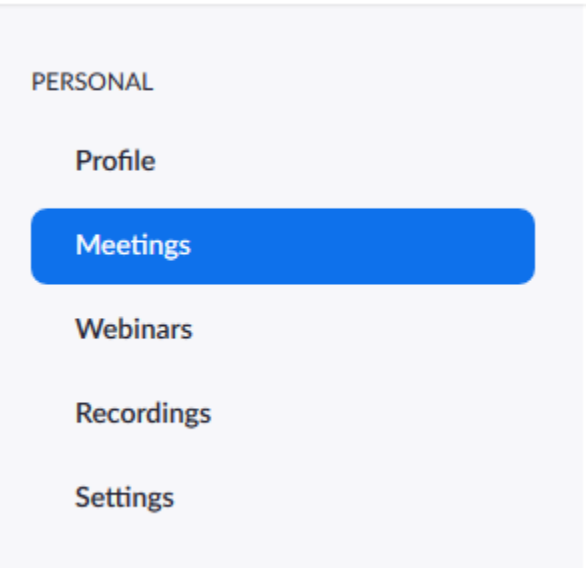

• At the top of the page, click on Schedule a New Meeting:

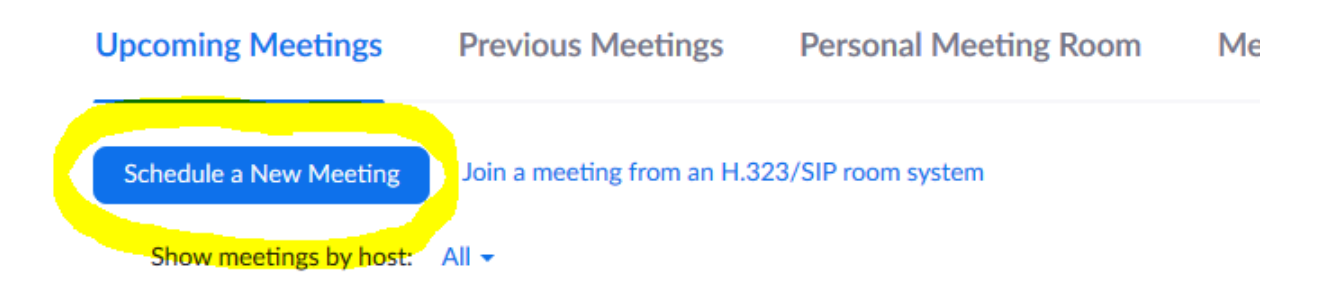

• Fill out your meeting details as needed:

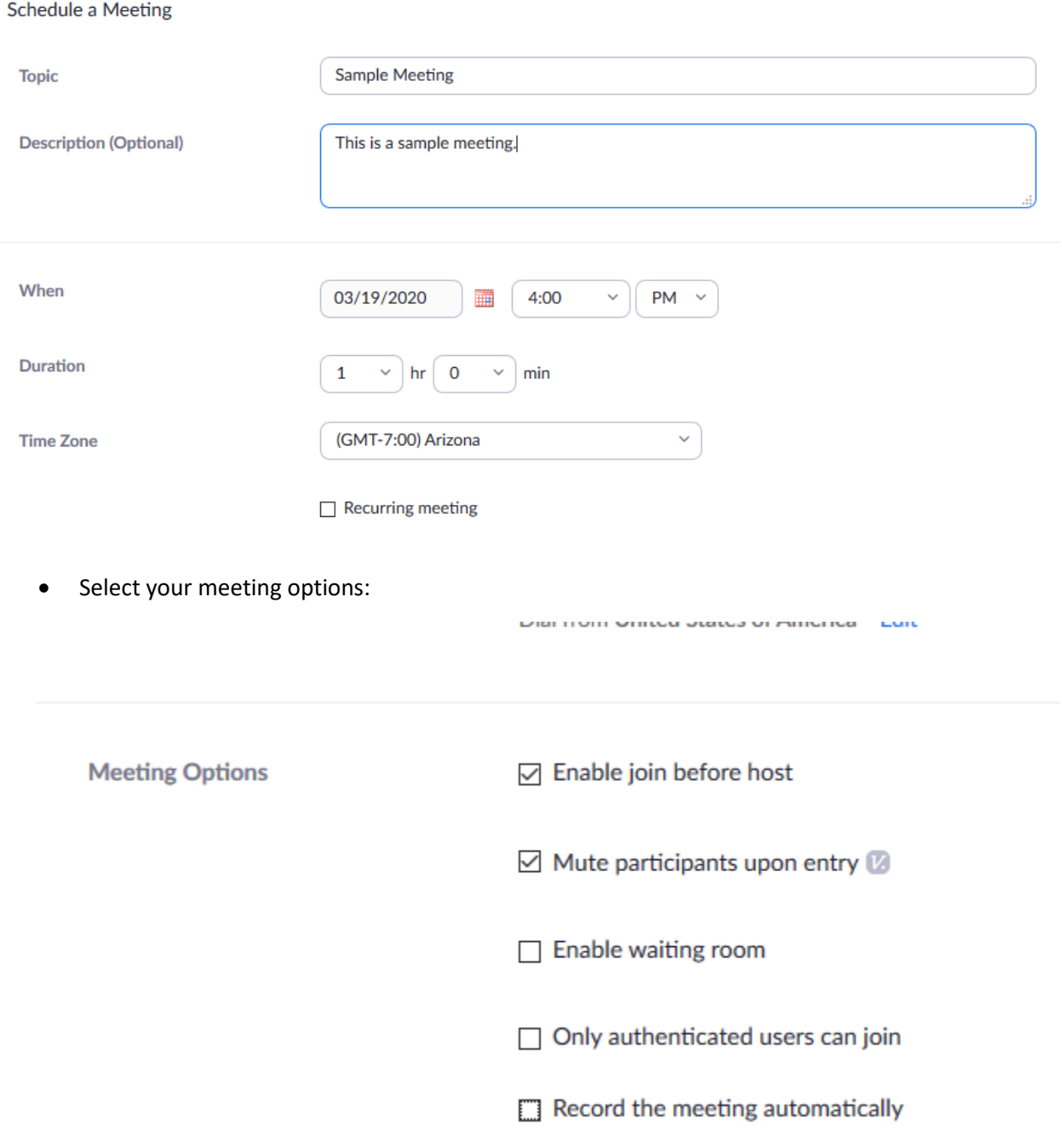

• When finished, select Save. You will be taken to the next page where you can download and forward an Outlook Calendar invite, a Google Calendar invite, or a Yahoo Calendar invite. Alternately, if you don't know what calendar your participants use, you can copy the meeting invitation details by clicking on the Copy the Invitation link on the right side of the page:

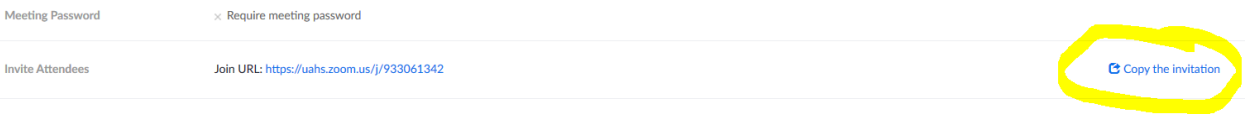

Using the Zoom Outlook Plugin

- Make sure you have exited your Microsoft Outlook program and then go to https://arizona[.zoom.us/download#client\\_4meetin](https://uahs.zoom.us/download#client_4meeting)g.
- Click on Download under Zoom Client for Microsoft Outlook.

## Zoom Plugin for Microsoft Outlook

The Zoom Plugin for Outlook installs a button on the Microsoft Outlook tool bar to enable you to start or schedule a meeting with one-click.

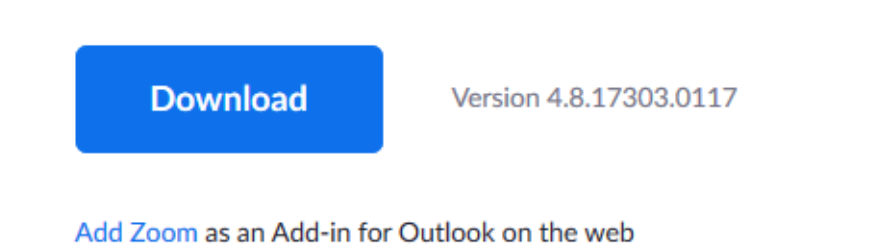

- Once your download is complete, double click to install the plugin.
- Open Outlook and go to your calendar.
- In the toolbar you will now see two new icons:

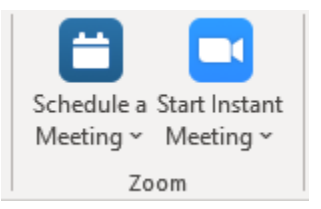

- Click on Schedule a Meeting
- Select the options you would like to use for your meeting and click Continue.

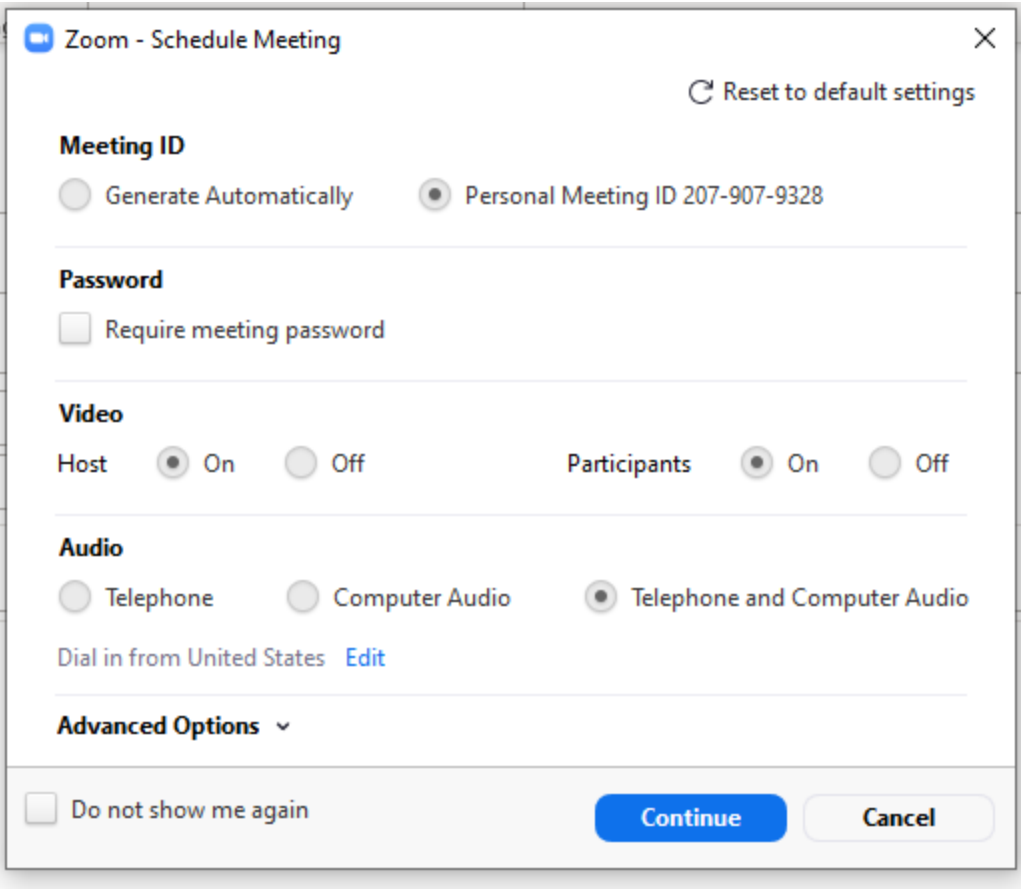

- Please note: if you are not currently logged into your Zoom desktop client, you will be given an opportunity to do so before proceeding. Make sure you select Sign in with SSO on the right side of the screen to log in.
- Once you hit continue, a regular Outlook meeting window will open with all of your Zoom information pre-populated.

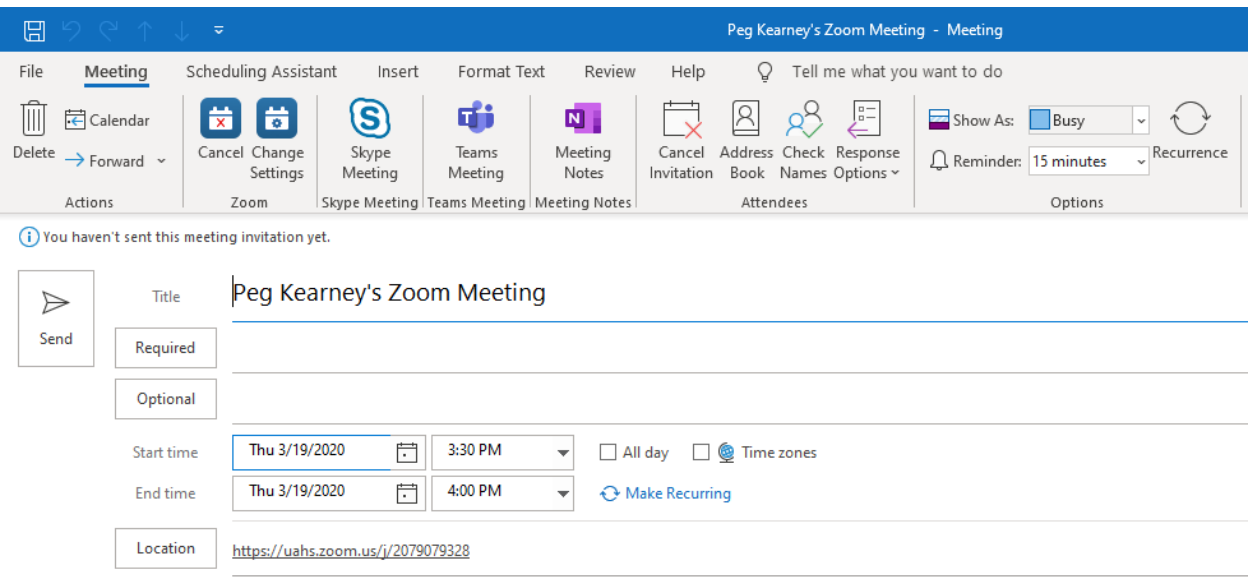

## Peg Kearney is inviting you to a scheduled Zoom meeting.

Join from PC, Mac, Linux, iOS or Android: https://uahs.zoom.us/j/2079079328

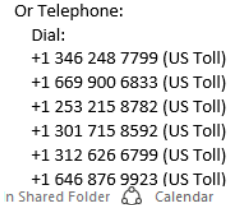

• Complete the meeting info as you would normally and send it. If you are using a Zoom Room at the College of Nursing, make sure you invite the room as well so your meeting will show up on the screen in your meeting room.